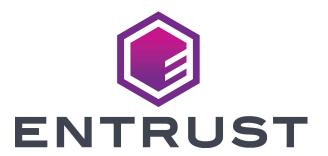

# PDF of Online Help

# **Printer Dashboard**

Firmware Version 1.4

### Notice

Please do not attempt to operate or repair this equipment without adequate training. Any use, operation or repair you perform that is not in accordance with the information contained in this documentation is at your own risk.

# Trademark Acknowledgments

Entrust, Sigma and the hexagon design are trademarks, registered trademarks and/or service marks of the Entrust Corporation in the United States and other countries.

Datacard is a registered trademark and service mark of Entrust Corporation in the United States and other countries.

MasterCard is a registered trademark of MasterCard International Incorporated.

Visa is a registered trademark of Visa International Service Association.

All other product names are the property of their respective owners.

# Proprietary Notice

The design and information contained in these materials are protected by US and international copyright laws.

All drawings and information herein are the property of Entrust Corporation. All unauthorized use and reproduction is prohibited.

#### **Entrust Corporation**

1187 Park Place Shakopee, MN 55379 Phone: 952-933-1223 Fax: 952-933-7971 www.entrust.com

© 2020, 2021 Entrust Corporation. All rights reserved.

# TOC

| Welcome to Entrust™ Printer Dashboard |         |
|---------------------------------------|---------|
| User Access Levels                    |         |
| Operator                              | ξ       |
| Administrator                         |         |
| Navigate Printer Dashboard            | 6       |
| User Options                          | 6       |
| Sign Out                              |         |
| Check Printer Status                  |         |
| Summary                               |         |
| Supplies                              |         |
| Cleaning Card                         | <u></u> |
| Device Activity                       |         |
| Hoppers                               |         |
| Firmware                              |         |
| Manually Check Firmware Status        | 10      |
| Update Firmware                       | 10      |
| Manage Users                          | 11      |
| Add Users                             | 11      |
| Edit Users                            | 11      |
| Delete Users                          | 12      |
| Adjust Printer Settings               | 13      |
| Edit Settings                         |         |
| Download Settings                     | 13      |
| Upload Settings                       | 13      |
| Available Settings                    |         |
| Operator                              | 14      |
| Administrator                         |         |
| Manage Hopper Groups                  |         |
| Create or Edit Hopper Groups          |         |
| Modify Embosser Wheels                |         |

| Edit Embosser Wheel Settings   | 35 |
|--------------------------------|----|
| Run a Cleaning Card            | 37 |
| Print a Test Card              | 39 |
| Test Card                      | 39 |
| Troubleshooting                | 41 |
| Activity Log                   | 41 |
| Audit Data                     | 41 |
| Diagnostic Report              | 42 |
| View the Diagnostic Report     | 42 |
| Navigate the Diagnostic Report | 42 |
| Report Information             | 42 |
| Download the Diagnostic Report | 43 |
| Tests                          | 43 |
| SSA Test                       | 43 |
| Restart Printer                | 44 |
| Personalizing the Printer      | 45 |
| Card Formats                   | 45 |
| Add Formats                    | 45 |
| Remove Formats                 | 45 |
| Download Formats               | 45 |
| Images                         | 46 |
| Add Images                     | 46 |
| Remove Images                  | 46 |
| Download Images                | 46 |
| Card Stocks                    | 46 |
| Add Card Stocks                | 46 |
| Edit Card Stocks               | 47 |
| Remove Card Stocks             | 47 |
| Fonts                          | 47 |
| Add Fonts                      | 47 |
| Remove Fonts                   | 47 |

| Download Fonts     | 48 |
|--------------------|----|
| Font Families      | 48 |
| OpenCard Print Log | 48 |
| Help               | 49 |
| Online Help        | 49 |
| How To Videos      | 49 |
| Error Code Lookup  | 49 |
| Contact Support    | 49 |
| Legal              | 50 |
| Printer Support    | 50 |
|                    |    |

# Welcome to Entrust™ Printer Dashboard

The Entrust Printer Dashboard is a browser-based interface that displays information about your printer.

Operator-level users can perform basic printer status reviews and tasks, while system administrators can use Printer Dashboard to fine-tune card appearance, set advanced options, and troubleshoot printing problems.

Features of Printer Dashboard include available options for performing printer maintenance and ordering supplies; the ability to easily set up a printer or fleet of printers; and the tools to maintain and change printers to meet individual user needs and complete day-to-day tasks.

Access Printer Dashboard using an Internet browser and the IP address of the printer, via a shortcut from the PC desktop, from the printer driver, or through the TruCredential Suite software application.

# **User Access Levels**

The assigned user account determines the level of access to information and settings that correspond to the user's job responsibilities.

### Operator

Operator access allows users to view information and change a limited number of values.

The Operator access level is typically assigned to a person responsible for printing cards. Other responsibilities can include cleaning the printer or ordering printer supplies.

#### Administrator

Administrator access allows a user to make limited adjustments to the printer. The Administrator user also has access to configuration options and the use of some diagnostic tools for troubleshooting.

In a card production environment, the Administrator user typically sets up the card design, verifies communication with external data sources, and tracks printer activity and performance.

#### **Note**

Administrators can create, edit, and remove Operator user accounts, and create and edit Administrator user accounts, from Printer Dashboard. Refer to Manage Users for additional information.

# **Navigate Printer Dashboard**

Upon signing into Printer Dashboard, the *Printer Dashboard* page displays.

#### **Note**

Text displays in the language selected from the drop-down list on the Sign In page.

To access the functions of Printer Dashboard, either click the direct links to the appropriate pages on the *Printer Dashboard* page, or click the Main menu in the upper-left corner of any page, which causes the left sidebar menu to display. Click to expand the various categories, and click a specific page name to navigate to that page.

#### **Important**

Some options and pages are only accessible via the left sidebar.

### **User Options**

Click the User menu (next to, and including, the name of the currently signed-in user in the upper-right corner of any page) to access user options. The options available vary depending on the assigned access level of the current user.

Options include:

- Change Password: Click to change your current user account password. Note that administrators also
  have the ability to change the passwords of other user accounts; refer to <u>Manage Users</u> for additional
  details.
- Logout: Click to sign out of Printer Dashboard.

# Sign Out

To sign out of Printer Dashboard, from any page, click the User menu (next to, and including, the name of the currently signed-in user in the upper-right corner), and then click **Logout**.

# **Check Printer Status**

Upon signing into Printer Dashboard, the Printer Dashboard page displays.

Use the information on the *Printer Dashboard* page to review the status of the printer, and to access tasks for maintaining the printer.

#### Note

The *Printer Dashboard* page is available to Operators and Administrators; some options vary depending on the access level of the currently signed-in user.

# **Summary**

The Summary section displays details about the printer, including the current status (Idle, Busy, etc.); the printer product data, such as the model and serial number; the current network information (including Ethernet, USB, and cloud connection details shown as icons); and the number of cards printed (excluding test cards).

The network information icons display connection information at a glance, with green indicating connected, gray not enabled, and gray with a slash not available. Hover the mouse pointer over the various network icons to view additional details, including the connection status, the IP address, and so on.

Click **LED COLOR** to set the intensity of the blue, green, or red portion of the RGB LED light bar display on the printer, and to adjust the overall brightness. Click **SAVE** to save changes. Click **CANCEL** to exit without saving. The LED color options are also available from the *Settings* page; refer to <u>Adjust Printer Settings</u> for additional information.

#### Note

LED color options are available to Administrators only.

Click **DEVICE DETAILS** to review in-depth information about the printer, including manufacturer information, detailed network connection information (gateway, MAC address, and more), serial number details, version information, and installed options.

#### Note

The *Device Details* page is also accessible from the left sidebar (click **Home > Device Details**) and is available to Operators and Administrators. Options are the same for each access level.

# **Supplies**

The Supplies section displays information about supply levels for the printer and any attached accessories.

#### Note

When the use of rewritable cards is enabled (refer to the <u>Adjust Printer Settings</u> topic, <u>Administrator</u> section, "Pick" settings for additional details on this setting) and no print ribbon is installed on the printer, a ribbon with no part number and a status of 100% remaining displays in this section.

Click **ORDER SUPPLIES** to access the supplies-ordering page of the service provider.

Click **SUPPLY DETAILS** to review in-depth information about supply levels for the printer, including product data such as part numbers and lot codes for installed options, as well as supply levels expressed as a percentage. Supplies can also be ordered from the *Supply Details* page.

#### Note

The Supply Details page is also accessible from the left sidebar (click **Home > Supply Details**) and is available to Operators and Administrators. Options are the same for each access level.

# **Cleaning Card**

The Cleaning Card section displays the number of cards that can be printed before a cleaning card must be run, in both a percentage and the number of cards remaining.

Click **CLEANING CARD** to review information about the number of cards that can be printed before a cleaning card must be run; read cleaning best practices, and review a video tutorial on running a cleaning card; and to complete the cleaning card process.

#### **Note**

The *Cleaning Card* page is also accessible from the left sidebar (click **Maintenance** > **Cleaning Card**) and is available to Operators and Administrators. Options are the same for each access level.

Refer to Run a Cleaning Card for details on the process.

# **Device Activity**

The Device Activity section displays a log of activity for the printer.

Click the arrow icons next to any entry in the activity list to expand the item and view additional details.

# **Hoppers**

The Hoppers section displays the current status (whether cards are available) of all hoppers currently connected to the printer.

If multiple hoppers are configured as logical hopper groups, the hoppers are displayed in the group to which they are assigned. Refer to Manage Hopper Groups for additional information on logical hopper groups.

#### **Firmware**

The Firmware section displays the current status of the firmware installed on the printer.

#### Note

The firmware status indicators are available to Operators and Administrators. Manual checks of the firmware status and firmware updates (see below for details on each) are available to Administrators only.

Status is indicated by color code:

- Green: Indicates that the firmware is current.
- Yellow: Indicates that the printer has no internet connection and whether the firmware is current or not cannot be checked (status unknown).
- Red: Indicates that the firmware is out of date. A note indicating that the firmware is out of date also displays.

# **Manually Check Firmware Status**

To manually check the status of the firmware, click CHECK FOR UPDATE.

### **Update Firmware**

Use Printer Dashboard to update outdated firmware directly from the user interface.

#### Note

Firmware updates are available to Administrators only.

To update firmware, click **UPDATE**. The update process runs and progress messages display, providing status information. The printer LCD screen will also display progress updates.

# **Important**

The printer will automatically restart once the firmware update is complete.

# **Manage Users**

The *Users* page allows Administrators to create, edit, and delete accounts for Operator-level users, and to create and edit Administrator-level user accounts.

#### Note

The manage user options are available to Administrators only.

To access the *Users* page:

- 1. Sign in as an Administrator.
- 2. Click the Main menu in the upper-left corner of any page. The left sidebar menu displays.
- 3. Click **Configuration > Users**. The *Users* page displays.

All users that currently exist are displayed, including details on their user ID, assigned role, and names (if applicable).

#### **Add Users**

To add users:

- 1. Click **ADD**. The Add User dialog box displays.
- 2. Complete the fields:
  - a. User ID: Enter a user name the account.
  - b. **Password**: Optional. Enter a password for new user. Note that the user can change their own password later.
  - c. **Confirm Password**: If a password was entered in the field above, re-enter the password selected for the new user to assure accuracy.
  - d. **Role**: Select the appropriate access level for the user (Operator or Administrator) from the drop-down list.
  - e. First Name: Optional. Enter a first name for the user.
  - f. Last Name: Optional. Enter a last name for the user.
- 3. Click SAVE to add the user. Click CANCEL to exit without saving.

#### **Edit Users**

To edit users:

- 1. Select the user to edit.
- 2. Click **EDIT**. The Edit User dialog box displays.
- 3. Update the fields as needed. Note that the **Change password** slider must be clicked before the user's password can be changed. Including a first name and/or last name are optional.
- 4. Click SAVE to save the edits to the user. Click CANCEL to exit without saving.

#### **Important**

Administrators can also reset the password for Service-level users. However, only change this password under the direction of a service technician.

# **Delete Users**

To delete users:

- 1. Select the user to delete.
- 2. Click **REMOVE**.
- 3. Confirm or cancel the deletion.

# **Adjust Printer Settings**

Printer settings can be viewed and customized using Printer Dashboard.

To access the settings, from the *Printer Dashboard* page:

- 1. Click the Main menu in the upper-left corner of any page. The left sidebar menu displays.
- 2. Click **Configuration > Settings**. The Settings page displays.

#### Note

Selections available on the *Settings* page vary depending on the assigned access level of the currently signed-in user, and on printer type and any additional accessories in use.

# **Edit Settings**

To select the specific category of settings to view or edit:

- 1. From the drop-down list in the upper-left corner of the page, select the desired settings type. The settings categorized under that type display.
- 2. For each setting to be updated, select the new value from the Current Value drop-down list. Note that the default value and allowed range are specified for each setting.
- 3. Click SAVE.

# **Download Settings**

To download a file containing the current printer settings:

- Click **DOWNLOAD**. A location-select dialog box displays.
- 2. Select the location to save the file.
- 3. Click Save.

Downloaded settings include all settings accessible to Administrator-level users and Operator-level users.

#### Note

The downloaded settings file can be used as part of the USB Hot Swap process. Refer to the *USB Hot Swap User's Guide* (Part No. 528204-001) and the *Hot Swap USB Upgrade Installation Instructions* (Part No. 528141-001) for additional details.

# **Upload Settings**

To upload a file containing printer settings that you would like to import and use:

- 1. Click **UPLOAD**. A file-select dialog box displays.
- 2. Either double-click the settings file desired or click the file and click **Open** to select it. The settings file is uploaded.

# **Available Settings**

The settings available for review and adjustments vary depending on the assigned access level of the currently signed-in user, and on printer type and any additional accessories in use.

Refer to the appropriate section below for information on the settings available for each user access level.

# **Operator**

Settings available for review and edits for Operators are described in the table below.

#### **Note**

Settings are subject to change. Some settings may vary depending on printer type and any additional accessories in use.

| Setting               | Definition                                                                                                    |  |
|-----------------------|----------------------------------------------------------------------------------------------------|--|
| Front Panel           |                                                                                                    |  |
| BacklightBrightness   | Set the LCD front panel backlight brightness at the desired level, from 0 percent (no backlight) to 100 percent (bright).        |  |
| Language              | Set the language to be used on the printer displays.                                                                             |  |
| SpeakerEnabled        | Enable or disable the external printer speaker. The speaker provides a sound in addition to the front panel lights and LCD text. |  |
| Laminate Type         |                                                                                                    |  |
| OverlayLoadedInL1Name | Name of the foil last loaded in L1 station.                                                                                      |  |
| OverlayLoadedInL2Name | Name of the foil last loaded in L2 station.                                                                                      |  |
| OverlayPartNumber     | Part number of this foil type.                                                                                                   |  |
| OverlaySpeed          | Speed at which to apply this laminate.                                                                                           |  |
| OverlayTemp           | Temperature at which to apply this laminate.                                                                                     |  |
| Print                 |                                                                                                    |  |
| CardAmbientTemp       | Assumed card temperature before printing occurs.                                                                                 |  |

#### Administrator

Settings available for review and edits for Administrators are described in the table below.

#### **Note**

Settings are subject to change. Some settings may vary depending on printer type and any additional accessories in use.

| Setting             | Definition                                                                                                    |
|---------------------|----------------------------------------------------------------------------------------------------|
| Activity Log        |                                                                                                    |
| ExternalLog         | Enable or disable writing the activity log to an external Syslog server.                                                                                                    |
| ExternalLogServer   | Specify the IP address of the external Syslog server if you are writing to an external log (ExternalLog is set to Enabled).                                                                                                    |
| FilterCardActions   | Write the start and completion of a card action with the specified severity, and higher, to the activity log.                                                                                                    |
| FilterConfigChanges | Write configuration change actions with the specified severity, and higher, to the activity log.                                                                                                    |
| FilterJobStates     | Write changes to the state of a print or exception job with the specified severity, and higher, to the activity log.                                                                                                    |
| FilterSoapMsgs      | Write DPCL/SOAP (Simple Object Access Protocol) messages from the printer with the specified severity, and higher, to the activity log.                                                                                                    |
| FilterSystem        | Write system information with the specified severity, and higher, to the activity log. A value of "Information" results in most events being written to the log.                                                                                                    |
| InternalLog         | Enable or disable the activity log on the printer.                                                                                                    |
| Behavior            |                                                                                                    |
| ActivityLogExternal | Enable or disable writing the activity log to an external server.                                                                                                    |
| ActivityLogInternal | Enable or disable the internal activity log.                                                                                                    |
| AutoPPS             | Enable or disable the automatic PPS negotiation done by the Duali reader to communicate with the chip at higher baud rates.                                                                                                    |
| CloudConnection     | Enable or disable the cloud connection.                                                                                                    |
| CloudLocation       | Select the default location for the printer.                                                                                                    |
| ContactAutoDetect   | This setting supports legacy smart card clients. It overrides the smart card protocol sent by the client to the printer and uses SCARD_PROTOCOL_T0_OR_T1.                                                                                                    |
| ContactlessATRMode  | Select the default ATR mode for the Duali contactless smart card reader. The possible values are:                                                                                                    |
|                     | <ul> <li>Vendor: Uses the ATR mode specified by the vendor. The generated ATR may not be compatible with all smart card applications or card types.</li> <li>PCSC: Uses the PC/SC protocol to generate the ATR.</li> <li>CCID: Uses the CCID protocol to generate the ATR.</li> <li>Legacy: Uses the ATR mode currently in use by the reader. This is the default value.</li> </ul> |

| Setting              | Definition                                                                                                    |
|----------------------|----------------------------------------------------------------------------------------------------|
|                      | AppSpecifies: Allows the smart card application to control the ATR mode.                                                                                                    |
|                      | A smart card application may specify to receive the ATR in a different format regardless of this setting, but upon reboot the reader returns to the setting specified here. Integrators should consider if they want to specify the format on a job-by-job basis or instead modify this printer setting to receive the desired ATR format.                      |
| DataStorageSecure    | Enable or disable the encryption of data stored on the printer.                                                                                                    |
| DoorCloseLockTimeout | The number of seconds after all printer doors are closed before the printer is locked. The timeout period starts when all the doors are closed. Use this setting to override the default lock timeout period, which starts when the printer is unlocked electronically from an application. This setting does not apply if you use a key to unlock the printer. |
| DPCL                 | Enable or disable DPCL command access to the printer through the nonsecure port. DPCL must remain enabled when you use the XPS Card Printer Driver.                                                                                                    |
| DPCL2                | Enable or disable DPCL2 command access to the printer through the non-secure port.                                                                                                    |
| DPCL2Secure          | Enable or disable DPCL2 command access to the printer through the secure port.                                                                                                    |
| DPCLSecure           | Enable or disable DPCL command access to the printer through the secure port.                                                                                                    |
| DPM                  | Enable or disable DPM command access, used by some Entrust systems, through the non-secure port.                                                                                                    |
| DPMSecure            | Enable or disable DPM command access, used by some Entrust systems, through the secure port.                                                                                                    |
| EmbosserDispense     | Enable to dispense cards to the embosser. Disable to dispense cards to the printer.                                                                                                    |
| OpenCardLegacyMode   | Enable or disable legacy mode for OpenCard.                                                                                                    |
| Plugin               | Enable or disable the plugin feature for the printer to access an installed plug-in. This setting does not apply to all printers.                                                                                                    |
| QuietMode            | Enable or disable the printer's quiet mode to optimize for the best sound.                                                                                                    |
| RearOutputHopper     | Autocreated setting to control the RearOutputHopper option. Note: A printer power cycle (restart) is required for changes to this setting to become active.                                                                                                    |

| Setting                         | Definition                                                                                                    |
|---------------------------------|----------------------------------------------------------------------------------------------------|
| RejectCardLocation              | Specify where to place rejected cards. Select from the following options:  • Automatic: Rejected cards are placed in the reject tray. This is the default setting.  • OutputHopper: Rejected cards are placed in the output hop-                                                                                                    |
|                                 | per.  Note: If the system includes an additional component, such as a laminator or embosser, rejected cards are placed in the component reject tray and the RejectCardLocation setting does not apply.                                                                                                    |
| Remake                          | Enable or disable card remakes. If Remake is set to Enabled and a print request fails, the print request is tried again with a new card. A card is retried only once. This option is set to Disabled for financial printers.                                                                                                    |
| RemakeMethod                    | Select the card remake method. This setting does not display if Remake is set to Disabled.  • Select ConserveSupplies to reprint the card out of queue order.  • Select PreserveOrder to reprint the card in queue order.                                                                                                    |
| ReportErrOnCleaningCardRequired | Set to generate a printer error if the number of cards picked since the cleaning card reaches a maximum allowed value.                                                                                                    |
| RetreiveDataTimeout             | Specify the time period during which card data can be retrieved. Specify from 0 to 120 seconds. If the Current Value is "0," data is not retrieved.                                                                                                    |
| RibbonInitialize                | Enable or disable initialization of the ribbon when the printer is powered on.                                                                                                    |
| SmartcardDefaultShareMode       | Specify the share mode used by an application for the smart card reader. Select from the following options:                                                                                                    |
|                                 | <ul> <li>Direct: The application allocates the smart card reader for its private use and controls it directly. No other application is allowed to access the reader. This is the default setting.</li> <li>Shared: The application can share the smart card reader with other applications. Some applications may require that the smart card reader is shared.</li> </ul> |
| SmartcardForceProtocol          | The smart card reader normally auto-detects the protocol to use to communicate with the smart card chip. However, if a smart card application changes protocols, the smart card reader may continue to try to communicate using the previous protocol. Use this setting                                                                                                    |

| Setting                   | Definition                                                                                                    |
|---------------------------|----------------------------------------------------------------------------------------------------|
|                           | to override auto-detection of the communication protocol, if necessary. Select from the following options:                                                                                                    |
|                           | <ul> <li>Disabled: No override, the smart card reader auto-detects the protocol to use. This is the default setting.</li> <li>T0: Force the protocol to T=0 (asynchronous half-duplex byte transmission).</li> <li>T1: Force the protocol to T=1 (asynchronous half-duplex block transmission protocol).</li> </ul> |
| SmartcardPostConnectDelay | Delay of the post connect for smart card.                                                                                                    |
| SmartcardSwitchModeDelay  | Delay of the switch mode for smart card.                                                                                                    |
| SNMP                      | Enable or disable the SNMP service.                                                                                                    |
| Unlock Timeout            | Number of seconds to hold the locking mechanism in the unlocked position before returning to the locked position.                                                                                                    |
| WebServerSecure           | Enable or disable access to Printer Dashboard (the web server) through the secure port.  Caution: Do not disable the web server. If the web server is disabled, Printer Dashboard cannot be launched and configuration changes cannot be made. To reverse this action, you must contact Entrust.                    |
| Communication             |                                                                                                    |
| CloudLocationCustomURI    | URI for a custom location for a printer.                                                                                                    |
| CloudMQTTKeepAlive        | Specifies the maximum time (in seconds) for no communication between the cloud client (printer) and cloud broker. If this time is exceeded, the client must take action to determine if the connection to the broker is still active.                                                                               |
| CloudMQTTPort             | The server port used to connect to the MQTT broker.                                                                                                    |
| CloudMQTTReceiveTopic     | The MQTT topic to receive messages from the client.                                                                                                    |
| CloudMQTTSocks5Host       | Socks5 proxy server IP address.                                                                                                    |
| CloudMQTTSocks5Password   | Socks5 proxy server account password.                                                                                                    |
| CloudMQTTSocks5Port       | Socks5 proxy server port number.                                                                                                    |
| CloudMQTTSocks5Username   | Socks5 proxy server account name.                                                                                                    |
| EthAddressMethod          | The method used to obtain the Ethernet network IP address. Select DHCP or STATIC from the Current Value drop-down list.  • When the value is DHCP, the EthGatewayAddress, EthIpAddress, and EthSubnetMask values are filled in automatically.  • When the value is STATIC, the EthGatewayAddress, EthIPAd-          |

| Setting                 | Definition                                                                                                    |
|-------------------------|----------------------------------------------------------------------------------------------------|
|                         | dress, and EthSubnetMask values must be set manually.  EthGatewayAddress: Enter the gateway address for the Ethernet network.  EthIpAddress: Enter the static IP address for the printer.  EthSubnetMask: Enter the subnet mask for the Ethernet network. |
| EthDnsAddress1          | DNS server 1 IP address for the Ethernet network. When EthAddressMethod is STATIC; this value is editable. When EthAddressMethod is DHCP; the DNS server controls this value.                                                                             |
| EthDnsAddress2          | DNS server 2 IP address for the Ethernet network. When EthAddressMethod is STATIC; this value is editable. When EthAddressMethod is DHCP; the DNS server controls this value.                                                                             |
| EthDnsSearchSuffix      | DNS search suffix for the Ethernet network. When EthAddressMethod is STATIC; this value is editable. When EthAddressMethod is DHCP; the DNS server controls this value.                                                                                   |
| EthGatewayAddress       | When the EthAddressMethod value is STATIC, enter the gateway address for the Ethernet network.                                                                                                    |
| EthIpAddress            | When the EthAddressMethod value is STATIC, enter the static IP address for the printer.                                                                                                    |
| EthSubnetMask           | When the EthAddressMethod value is STATIC, enter the subnet mask for the Ethernet network.                                                                                                    |
|                         | Specify the IP mode used by the printer. The printer can support both IPv4 and IPv6 addressing. Select from the following:                                                                                                    |
| IPMode                  | <ul> <li>IPv4: The printer uses IPv4 addressing only.</li> <li>DualStack: The printer can use both IPv4 and IPv6 addressing. Note that the remaining IPv6 settings shown below become applicable when IPMode is set to DualStack.</li> </ul>              |
| IPv6DefaultGateway      | Set a default gateway address. This setting is disabled when set to the default of "::".                                                                                                    |
| IPv6DHCPv6Select        | Select whether or not the printer obtains an address and stateful configuration from a DHCPv6 server. Disable this setting if a DHCPv6 server is not present.                                                                                             |
| IPv6DNSPrimaryAddress   | Address for primary IPv6 DNS server.                                                                                                    |
| IPv6DNSSecondaryAddress | Address for secondary IPv6 DNS server.                                                                                                    |
| IPv6ManualAddress       | Enter the IPv6 address using the following format: xxxx:xxxx:xxxx:xxxx:xxxx:xxxx:xxxx. Note that IPV6ManualSelect must be set to "Enabled" for the printer to use this setting.                                                                           |

| Setting                      | Definition                                                                                                    |
|------------------------------|----------------------------------------------------------------------------------------------------|
| IPv6ManualPrefixLength       | Specify the IPv6 manual subnet prefix length. IPv6 addresses consist of two parts. The prefix length indicates the boundary between the subnet to which the host is connected and device ID in the IPv6 manual address, starting from the left end. The default value is 64. |
| IPv6ManualSelect             | Enable the printer to use the manual address specified in IPv6Manu-<br>alAddress. If this setting is disabled, the manual address information<br>specified for the printer is retained, but is not used.                                                                     |
| IPv6StatelessAddrSelect      | Enable the printer to allow the router to provide one or more network prefixes used for stateless automatic address configuration (SLAAC).                                                                                                    |
| Emboss                       |                                                                                                    |
| LockTimeout                  | Number of seconds before a lock timeout occurs after the cover is opened.                                                                                                    |
| TopperHeaterTimeout          | Number of seconds before the heater shuts off between cards.                                                                                                    |
| Flipper                      | ,                                                                                                    |
| BarcodeParkOffset            | Distance to move the card in the flipper to the barcode park position.                                                                                                    |
| BarcodeLocation              | Location of the barcode on the card.                                                                                                    |
| Front Panel                  |                                                                                                    |
| BacklightBrightness          | Set the LCD front panel backlight brightness at the desired level, from 0 percent (no backlight) to 100 percent (bright).                                                                                                    |
| Language                     | Set the language to be used on the printer displays.                                                                                                    |
| LcdConfigMenu                | Enable or disable access to the Configuration menu on the LCD panel menu system. Note that the Status and Maintenance menus cannot be disabled.                                                                                                    |
| LedCardsPickedToCleaning     | Set the number of cards to pick between required cleaning. The card light blinks amber when the printer reaches this value. If this value is set to 0, cards between cleaning are not tracked.                                                                               |
| LedPrintheadCyclesToCleaning | Set the number of printhead cycles between required cleaning. The card light blinks amber when the printer reaches this value. If this value is set to 0, cycles between cleaning are not tracked.                                                                           |
| LedRibbonLow                 | Set the percentage of ribbon remaining that would indicate the ribbon was low. The ribbon LED flashes green when the printer reaches this value.                                                                                                    |
| SpeakerEnabled               | Enable or disable the external printer speaker. The speaker provides a sound in addition to the front panel lights and LCD text.                                                                                                    |
| Impresser                    |                                                                                                    |

| Setting                       | Definition                                                                                                    |
|-------------------------------|----------------------------------------------------------------------------------------------------|
| FoillessDepthOffset           | Offset applied to the impress depth setting when not using foil.                                                                       |
| FoillessDwellTimeOffset       | Offset applied to the impress dwell time setting when not using foil.                                                                  |
| FoillessTemperatureOffset     | Offset applied to the target die temperature setting when not using foil.                                                              |
| HeaterOffAfterInactiveTime    | The amount of time before the heater will automatically turn off after no impress activity has occurred.                               |
| ImpresserDieDwellTime         | The number of milliseconds the die will stay at the impress depth before lifting.                                                      |
| ImpresserDieImpressDepth      | The number of steps from the top of the card that the die will impress into the card.                                                  |
| ImpresserDieTargetTemperature | The target temperature to which to heat the impresser die.                                                                             |
| ImpressPosition1              | The number of millimeters from the leading edge of the card that the card will be registered under the center of the die (Location 1). |
| ImpressPosition2              | The number of millimeters from the leading edge of the card that the card will be registered under the center of the die (Location 2). |
| ImpressPosition3              | The number of millimeters from the leading edge of the card that the card will be registered under the center of the die (Location 3). |
| RetransferDepthOffset         | Offset applied to the impress depth setting when RTM printing is used.                                                                 |
| RetransferDwellTimeOffset     | Offset applied to the impress dwell time setting when RTM printing is used.                                                            |
| RetransferTemperatureOffset   | Offset applied to the target die temperature setting when RTM printing is used.                                                        |
| WhiteFoilDepthOffset          | Extra offset applied to the impress depth setting when using white foil.                                                               |
| WhiteFoilDwellTimeOffset      | Extra offset applied to the impress dwell time setting when using white foil.                                                          |
| WhiteFoilTemperatureOffset    | Extra offset applied to the target die temperature setting when using white foil.                                                      |
| Laminate Type                 |                                                                                                    |
| DatabaseVersion               | Database version loaded in laminator.                                                                                                  |
| ExclusiveOverlayInL1          | Name of overlay that must be loaded in L1.                                                                                             |
| ExclusiveOverlayInL2          | Name of overlay that must be loaded in L2.                                                                                             |
| OverlayDisplayedName          | Name of the foil whose information is currently being accessed.                                                                        |
| OverlayNamesPresent           | Overlay names present; used for web page to build drop-down list.                                                                      |

| Setting                              | Definition                                                                                  |
|--------------------------------------|---------------------------------------------------------------------------------------------|
| OverlaySpeedAdjustmentL1             | Speed Adjustment for L1 for this family of foil types.                                      |
| OverlaySpeedAdjustmentL2             | Speed Adjustment for L2 for this family of foil types.                                      |
| OverlayTempAdjustmentL1              | Temperature adjustment for L1 for this family of foil types.                                |
| OverlayTempAdjustmentL2              | Temperature adjustment for L2 for this family of foil types.                                |
| UserOverlay1Name                     | Overlay name from which user-defined foil type 1 is derived.                                |
| UserOverlay2Name                     | Overlay name from which user-defined foil type 2 is derived.                                |
| UserOverlay3Name                     | Overlay name from which user-defined foil type 3 is derived.                                |
| UserOverlay4Name                     | Overlay name from which user-defined foil type 4 is derived.                                |
| Laminator                            |                                                                                             |
| DebowDelay                           | Milliseconds to delay after debowing.                                                       |
| ExceptionCardDebowDirection          | Direction to debow for exception slot card: up or down.                                     |
| ExceptionCardDebowDistanceDown       | Distance for exception card to move debower arms down for proper debow action.              |
| ExceptionCardDebowDistanceUp         | Distance for exception card to move debower arms up for proper debow action.                |
| ExceptionCardDebowDwellMs            | Time for exception card to spend debowing.                                                  |
| ExceptionCardImpressDepth            | Distance for exception card to move impresser punch for proper impress action.              |
| ExceptionCardImpressDwellTime        | Time to spend impressing an exception card.                                                 |
| ExceptionCardImpressPositionOffset1  | Distance from front edge of exception card to place center of punch for impress location 1. |
| ExceptionCardImpressPositionOffset2  | Distance from front edge of exception card to place center of punch for impress location 2. |
| ExceptionCardImpressPositionOffset3  | Distance from front edge of exception card to place center of punch for impress location 3. |
| ExceptionCardImpressTemperature      | Temperature at which to impress an exception card.                                          |
| ExceptionCardNumberOfImpresses       | Number of impresses to put in exception card: 1-3.                                          |
| HeaterMinutesToPowerSave             | Idle time before shutting off heated rollers.                                               |
| Hopper[#]CardDebowDirection (1-6)    | Direction to debow for hopper (1-6) card: up or down.                                       |
| Hopper[#]CardDebowDistanceDown (1-6) | Distance for hopper (1-6) card to move debower arms down for proper debow action.           |
| Hopper[#]CardDebowDistanceUp (1-6)   | Distance for hopper (1-6) to move debower arms up for proper debow action.                  |
| Hopper[#]CardDebowDwellMs (1-6)      | Time for hopper (1-6) card to spend debowing.                                               |

| Setting                                   | Definition                                                                                                    |
|-------------------------------------------|----------------------------------------------------------------------------------------------------|
| Hopper[#]CardImpressDepth (1-6)           | Distance for hopper (1-6) card to move impresser punch for proper impress action.                                                                                                    |
| Hopper[#]CardImpressDwellTime             | Time to spend impressing a hopper (1-6) card.                                                                                                    |
| Hopper[#]CardImpressPositionOffset1 (1-6) | Distance from front edge of hopper (1-6) card to place center of punch for impress location 1.                                                                                                    |
| Hopper[#]CardImpressPositionOffset2 (1-6) | Distance from front edge of hopper (1-6) card to place center of punch for impress location 2.                                                                                                    |
| Hopper[#]CardImpressPositionOffset3 (1-6) | Distance from front edge of hopper (1-6) card to place center of punch for impress location 3.                                                                                                    |
| Hopper[#]CardImpressTemperature           | Temperature at which to impress a hopper (1-6) card.                                                                                                    |
| Hopper[#]CardNumberOfImpresses            | Number of impresses to put in hopper (1-6) card: 1-3.                                                                                                    |
| ImpresserMaterial                         | Control impresser temperature based on which material is being impressed: RTM or overlay.                                                                                                    |
| ImpresserSpeed                            | Steps per second to run impresser motor while impressing.                                                                                                    |
| L1CoolingTime                             | Delay in milliseconds to cool card between L1 lamination operations.                                                                                                    |
| L2CoolingTime                             | Delay in milliseconds to cool card between L2 lamination operations.                                                                                                    |
| RetransferImpressDepthOffset              | Offset to distance to move impresser punch for retransfer printers when no laminate is applied.                                                                                                    |
| RetransferImpressDwellTimeOffset          | Offset to time to spend impressing for retransfer printers when no laminate is applied.                                                                                                    |
| LED Light Bar                             |                                                                                                    |
| LEDBlueIntensity                          | Set the intensity of the blue portion of the RGB LED light bar display on the printer. Note that this setting can be adjusted by clicking <b>LED COLOR PICKER</b> and selecting a value from the dialog box that displays, or by altering the Current Value field.   |
| LEDBrightness                             | Set the intensity of the overall brightness of the LED light bar display on the printer. Note that this setting can be adjusted by clicking <b>LED COLOR PICKER</b> and selecting a value from the dialog box that displays, or by altering the Current Value field. |
| LEDGreenIntensity                         | Set the intensity of the green portion of the RGB LED light bar display on the printer. Note that this setting can be adjusted by clicking <b>LED COLOR PICKER</b> and selecting a value from the dialog box that displays, or by altering the Current Value field.  |
| LEDRedIntensity                           | Set the intensity of the red portion of the RGB LED light bar display on the printer. Note that this setting can be adjusted by clicking <b>LED COLOR PICKER</b> and selecting a value from the dialog box that dis-                                                 |

| Setting                            | Definition                                                                                                    |  |
|------------------------------------|----------------------------------------------------------------------------------------------------|--|
|                                    | plays, or by altering the Current Value field.                                                                                                    |  |
| Mag Stripe Custom Tracks [#] (1, 2 | , 3)                                                                                                    |  |
| CustomCharHigh[#]                  | Specify the numeric value of the highest ASCII character supported for input data on the track.                                                                                                   |  |
| CustomCharLength[#]                | Set the number of bits to represent one character of data on the track, also called "bits per character."                                                                                         |  |
| CustomCharLow[#]                   | Specify the numeric value of the lowest ASCII character supported for input data on the track.                                                                                                    |  |
| CustomCharMask[#]                  | Specify the mask value that is subtracted from the ASCII numeric value to get the encoded value.                                                                                                  |  |
| CustomCharMax[#]                   | Specify the maximum number of data characters for the track. The value does not include the start sentinel or end sentinel.                                                                       |  |
| CustomDensity[#]                   | Specify the number of data bits per inch of magnetic stripe media for the track, also called "bits per inch" or "bpi." Allowed values are 75 bpi or 210 bpi.                                      |  |
| CustomEndSentinel[#]               | Specify the last character encoded, which identifies the end of encoded data for the track.                                                                                                    |  |
| CustomLrc[#]                       | Specify a cumulative parity bit that is encoded after the end sentinel to provide simple error checking.                                                                                          |  |
| CustomParity[#]                    | Specify a character-level parity bit encoded after each character to provide simple error checking.                                                                                               |  |
| CustomSdsNulls[#]                  | The number of nulls between each copy of the data record. Do not change this value.                                                                                                    |  |
| CustomSdsRecords[#]                | The number of times to encode the data record. Do not change this value.                                                                                                    |  |
| CustomSdsSs[#]                     | The number of start sentinels before each data record. Do not change this value.                                                                                                    |  |
| CustomStartSentinel[#]             | Specify the first character encoded, which identifies the start of the encoded data for the track.                                                                                                |  |
| Mag Stripe General                 |                                                                                                    |  |
| Attempts                           | Specify the number of attempts (automatic retries) the printer makes to encode the magnetic stripe data. This value also is used for the number of times to attempt to read magnetic stripe data. |  |
|                                    | <ul> <li>If you set this number to a lower value, it increases the throughput of the printer but can decrease the reliability of magnetic stripe encoding.</li> </ul>                             |  |

| Setting                  | Definition                                                                                                    |
|--------------------------|----------------------------------------------------------------------------------------------------|
|                          | <ul> <li>If you set the number to a higher value, it decreases the throughput of the printer but can increase the reliability of magnetic stripe encoding.</li> <li>A value of 1 means no retry attempts.</li> </ul>                                                                                                    |
| Coercivity               | Select the coercivity setting that matches the cards you are using. Coercivity measures the resistance of magnetic material to the removal of encoded data. High coercivity (HICO) requires more electrical force to encode data and the data is more resistant to magnetic interference.                                     |
| DataFormat[#] (1, 2, 3)  | <ul> <li>Specify the names of the data formats used for tracks 1, 2, and 3.</li> <li>For single-track magnetic stripe encoding, set DataFormat3 to JIS and DataFormat1 and DataFormat2 to NONE.</li> <li>To use a custom data format, define the formats for tracks 1, 2, and/or 3 using the MagStripeCustomTrack.</li> </ul> |
| MagstripePerformanceMode | Speed to run the transport when reading/writing magstripe.                                                                                                    |
| NoDataDisableTrack       | Disable the magnetic stripe write head for a track if the track contains no data. When this is disabled, any track that was not given data is erased.                                                                                                    |
| ReadTrack[#] (1, 2, 3)   | Allow magnetic stripe read actions to read from tracks 1, 2, and 3.                                                                                                    |
| SSA[#] (1, 2, 3)         | Set the start sentinel adjustment for tracks 1, 2, and 3. (SSA3 also sets the start sentinel for a single track.) The start sentinel is encoded on the magnetic stripe immediately before the first data character and indicates the beginning of data. Enter a value from -4 to 4.                                           |
| StripeEncoderMultiplier  | This value is information only and cannot be changed. It is determined when an SSA test is run.                                                                                                    |
| WriteTrack[#] (1, 2, 3)  | Allow magnetic stripe write actions to write to tracks 1, 2, and 3.                                                                                                    |
| MagStripeMS2CustomTrack1 |                                                                                                    |
| MS2CustomCharHigh1       | Numeric value of the highest ASCII character supported for input data on Track 1.                                                                                                    |
| MS2CustomCharLength1     | The number of bits to represent one character of data on Track 1; also called bits per character.                                                                                                    |
| MS2CustomCharLow1        | Numeric value of the lowest ASCII character supported for input data on Track 1.                                                                                                    |
| MS2CustomCharMask1       | Encoding mask for Track 1. This mask is subtracted from the ASCII numeric value to get the encoded value.                                                                                                    |
| MS2CustomCharMax1        | Maximum number of data characters for Track 1. This value does                                                                                                    |

| Setting                 | Definition                                                                                                    |
|-------------------------|----------------------------------------------------------------------------------------------------|
|                         | not include the Start Sentinel or End Sentinel.                                                                                                    |
| MS2CustomDensity1       | Number of data bits per inch of magnetic stripe media for Track 1; also called bits per inch or BPI. Allowed values are 75 BPI or 210 BPI.                                                                   |
| MS2CustomEndSentinel1   | The last character encoded; identifies the end of the encoded data for Track 1.                                                                                                    |
| MS2CustomLrc1           | Cumulative parity bit for Track 1. It is encoded after the End Sentinel and provides simple error checking. Also called Longitudinal Redundancy Check (LRC). Allowed values are EVEN, ODD, and NONE.         |
| MS2CustomParity1        | Character-level parity bit for Track 1. It is encoded after each character and provides simple error checking. Also called Vertical Redundancy Check (VRC). Allowed values are EVEN, ODD, and NONE.          |
| MS2CustomSdsNulls1      | The number of nulls between each copy of the data record. The default value is 0. Change this value only if you are setting up the SDS meta-format for Track 1.                                              |
| MS2CustomSdsRecords1    | The number of times to encode the data record. The default value is 1. Change this value only if you are setting up the SDS meta-format for Track 1.                                                         |
| MS2CustomSdsSs1         | The number of Start Sentinels before each data record. The default value is 1. Change this value only if you are setting up the SDS meta-format for Track 1.                                                 |
| MS2CustomStartSentinel1 | The first character encoded; identifies the start of the encoded data for Track 1.                                                                                                    |
| MagStripeMS2General     |                                                                                                    |
| MS2Attempts             | Number of times to attempt writing magnetic data if verify is not successful. Also used for the number of times to attempt reading magnetic stripe data. A value of 1 means no retries.                      |
| MS2Coercivity           | Coercivity is the resistance of magnetic material to remove encoded data. High Coercivity, or "HICO," requires more electrical force to encode data and the data is more resistant to magnetic interference. |
| MS2DataFormat1          | Name of the data format for Track 1.                                                                                                    |
| MS2JitterBitToBitJIS    | The +/- percentage variation between lengths of adjacent bits allowed. A setting of 0 disables this check.                                                                                                   |
| MS2JitterCheck          | Enable secondary magnetic stripe jitter checking to allow retry of magnetic stripe operation up to allowed number of attempts if the                                                                         |

| Setting                    | Definition                                                                                                    |
|----------------------------|----------------------------------------------------------------------------------------------------|
|                            | check fails.                                                                                                    |
| MS2JitterCheckReadPasses   | Number of magnetic stripe read passes for calculating jitter.                                                                                                    |
| MS2JitterIndividualBitJIS  | The +/- percentage variation from nominal of the distance between individual clocking transitions allowed. A setting of 0 disables this check.                                                                                                    |
| MS2JitterStxJIS            | The +/- percentage variation from nominal of the position of the start sentinel allowed. A setting of 0 disables this check.                                                                                                    |
| MS2JitterSubintervalJIS    | The +/- percentage variation from nominal of the individual length of subintervals (each half of a "1" bit) allowed. A setting of 0 disables this check.                                                                                                    |
| MS2ReadTrack1              | Allow magstripe read actions to read from track 1.                                                                                                    |
| MS2SSA1                    | Start Sentinel Adjustment for Track 1.                                                                                                    |
| MS2StripeEncoderMultiplier | Multiplier to compensate for JISII encoder variation.                                                                                                    |
| MS2WriteTrack1             | Allow magstripe write actions to write to track 1.                                                                                                    |
| Pick                       |                                                                                                    |
| Hopper1LogicalGroup        | Select a physical hopper from the drop-down list to be added to this hopper group.                                                                                                    |
| Hopper2LogicalGroup        | Select a physical hopper from the drop-down list to be added to this hopper group.                                                                                                    |
| Hopper3LogicalGroup        | Select a physical hopper from the drop-down list to be added to this hopper group.                                                                                                    |
| Hopper4LogicalGroup        | Select a physical hopper from the drop-down list to be added to this hopper group.                                                                                                    |
| Hopper5LogicalGroup        | Select a physical hopper from the drop-down list to be added to this hopper group.                                                                                                    |
| Hopper6LogicalGroup        | Select a physical hopper from the drop-down list to be added to this hopper group.                                                                                                    |
| RearPickTimeout            | Number of seconds to wait for the user to provide a card for a rear pick before timing out and declaring an error.                                                                                                    |
| RibbonRequired             | Enable or disable the ribbon requirement.                                                                                                    |
| Print                      |                                                                                                    |
| ColorManagement            | <ul> <li>Specify the type of color management to use.</li> <li>None disables color management in the printer and allows color management to be handled by the application.</li> <li>sRGBColorSpace renders images to look similar to those displayed on PC monitors using the standard Red, Green, and</li> </ul> |

| Setting              | Definition                                                                                                    |
|----------------------|----------------------------------------------------------------------------------------------------|
|                      | Blue color space.  • MatchSP results in printing that closely matches legacy card printers.                                                                                                    |
| ColorMode            | Select the color mode that best defines the color printing requirements. Options include TrueColorICC, LegacySRCR, and Vivid.  The ColorMode options are used to match the color profiles of existing retransfer printers.                                                                                                    |
|                      | <ul> <li>TrueColorICC uses a color profile that has been calibrated to closely match the output produced by the Artista® VHD Retransfer Color Printing Module Gen 2.</li> <li>LegacySRCR processes the input colors to provide print output that is similar to that produced by SR200/SR300/CR500 card printers. The printed card is not identical because of differences in the print resolution and canvas size used by the CR8xx printer. You may need to modify your existing card designs to produce the optimal output.</li> <li>Vivid produces a darker, more saturated color on the printed card.</li> </ul> |
| EnableRewritableCard | Enable the use of rewritable cards.                                                                                                    |
| ExtraPower           | Modify print intensity for the ribbons that need extra power: Green; Gold Matte; Silver Matte; White Premium.                                                                                                    |
| ExtraPower300x600    | Modify print intensity for the ribbons that need extra power: Green; Gold Matte; Silver Matte; White Premium.                                                                                                    |
| ExtraPower300x1200   | Modify print intensity for the ribbons that need extra power: Green; Gold Matte; Silver Matte; White Premium.                                                                                                    |
|                      | Modify the print intensity for the F panel of UV ribbon.                                                                                                    |
| FPower               | <ul> <li>Increase the value to make UV printing more defined on the card.</li> <li>Decrease the value to reduce the UV intensity or prevent frequent ribbon breaks when printing with a UV ribbon.</li> </ul>                                                                                                    |
| FPowerDuplex         | Modify the print intensity for the back side F panel of UV ribbon.                                                                                                    |
|                      | <ul> <li>Increase the value to make UV printing more defined on the card.</li> <li>Decrease the value to reduce the UV intensity or to prevent frequent ribbon breaks when printing with a UV panel.</li> </ul>                                                                                                    |
| HalfPanelStartOffset | This setting defines the point on the card (moving left to right) where color printing can begin. The remaining image is looked at, and                                                                                                    |

| Setting              | Definition                                                                                                    |
|----------------------|----------------------------------------------------------------------------------------------------|
|                      | actual printing begins with the first color data that lies beyond (to the right) of the setting point.                                                                                                    |
|                      | Modify the print intensity for the non-black monochrome panel of MT-KT (ST-KT or GT-KT) ribbon.                                                                                                    |
| KCustom1Power        | <ul> <li>Increase the value to make single-color printing thicker and more defined on the card.</li> <li>Decrease the value to reduce the monochrome intensity or to prevent frequent ribbon breaks when printing with the M panel.</li> </ul> |
|                      | Modify the print intensity at 1200 dpi for the non-black mono-<br>chrome panel of MT-KT (ST-KT or GT-KT) ribbon.                                                                                                    |
| KCustom1Power1200DPI | <ul> <li>Increase the value to make single-color printing thicker and more defined on the card.</li> <li>Decrease the value to reduce the monochrome intensity or to prevent frequent ribbon breaks when printing with the M panel.</li> </ul> |
|                      | Modify the print intensity at 600 dpi for the non-black monochrome panel of MT-KT (ST-KT or GT-KT) ribbon.                                                                                                    |
| KCustom1Power600DPI  | <ul> <li>Increase the value to make single-color printing thicker and more defined on the card.</li> <li>Decrease the value to reduce the monochrome intensity or to prevent frequent ribbon breaks when printing with the M panel.</li> </ul> |
| KPower               | Modify the print intensity for K (single-color) panel or K (single-color) ribbon.                                                                                                    |
|                      | <ul> <li>Increase the value to make single-color printing thicker and more defined on the card.</li> <li>Decrease the value for crisp bar codes or to prevent frequent ribbon breaks when printing with the K panel.</li> </ul>                |
|                      | Modify the print intensity at 1200 dpi for the K panel or K ribbon.                                                                                                    |
| KPower1200DPI        | <ul> <li>Increase the value to make single-color printing thicker and more defined on the card.</li> <li>Decrease the value for crisp bar codes or to prevent frequent ribbon breaks when printing with the K panel.</li> </ul>                |
|                      | Modify the print intensity at 600 dpi for the K panel or K ribbon.                                                                                                    |
| KPower600DPI         | Increase the value to make single-color printing thicker and more defined on the card.                                                                                                    |

| Setting                    | Definition                                                                                                    |
|----------------------------|----------------------------------------------------------------------------------------------------|
|                            | Decrease the value for crisp bar codes or to prevent frequent ribbon breaks when printing with the K panel.                                                                                                    |
|                            | Modify the print intensity for the back-side K panel and K ribbons.                                                                                                    |
| KPowerDuplex               | <ul> <li>Increase the value to make single-color printing thicker and more defined on the card.</li> <li>Decrease the value for crisp bar codes or to prevent frequent ribbon breaks when printing with the K panel.</li> </ul> |
|                            | Modify the intensity of printing for the Luster ribbon panel.                                                                                                    |
| LPower                     | <ul> <li>Increase to make printed luster thicker or more uniform.</li> <li>Decrease to prevent ribbon breaks while printing luster.</li> </ul>                                                                                  |
| MaxPower                   | Modify print intensity for the ribbons that need maximum power: Royal Blue; Black Premium.                                                                                                    |
| MaxPower300x600            | Modify print intensity for the ribbons that need maximum power: Royal Blue; Black Premium.                                                                                                    |
| MaxPower300x1200           | Modify print intensity for the ribbons that need maximum power:<br>Royal Blue; Black Premium.                                                                                                    |
| RewritableErasePasses      | Number of print passes for rewritable erase.                                                                                                    |
| RewritableErasePower       | Change power for a rewritable card erase. Increase or decrease until the erase clears the card for your card type.                                                                                                    |
| RewritableWritePower       | Change intensity of printing on a rewritable card. Increase or decrease the value to get good images for your card type.                                                                                                    |
| SettingsGroupPurpose       | State the purpose of a settings group. Group names are not changeable. Use this option to identify the reason for creating a settings group.                                                                                    |
| TPower                     | Modify the intensity of the T (topcoat) ribbon panel.                                                                                                    |
|                            | <ul> <li>Increase the value to make printed topcoat thicker or more uniform.</li> <li>Decrease the value to prevent frequent ribbon breaks while printing the topcoat.</li> </ul>                                               |
| TPowerDuplex               | Modify the intensity of the back-side T (topcoat) ribbon panel.                                                                                                    |
|                            | <ul> <li>Increase the value to make printed topcoat thicker or more uniform.</li> <li>Decrease the value to prevent ribbon breaks while printing the topcoat.</li> </ul>                                                        |
| TPowerFollowingFluorescent | Modify the intensity of printing for the T ribbon panel following the fluorescent ribbon.                                                                                                    |

| Setting                 | Definition                                                                                                    |
|-------------------------|----------------------------------------------------------------------------------------------------|
|                         | <ul> <li>Increase the value to increase the power used to print the top-coat ribbon panel, which makes printed topcoat thicker or more uniform.</li> <li>Decrease the value to prevent frequent ribbon breaks while printing the topcoat.</li> <li>Modify the intensity of printing for the T ribbon panel following the</li> </ul>      |
| TPowerFollowingLPanel   | <ul> <li>Luster ribbon.</li> <li>Increase this setting to increase the power used to print the top-coat ribbon panel; which makes printed topcoat thicker or more uniform.</li> <li>Decrease to prevent ribbon breaks while printing topcoat.</li> </ul>                                                                                 |
| TrailTrim               | Number of millimeters (1 mm is 0.0394 inches) to remove from the trailing edge of a full-size image to keep it within the print area; 1 mm also equals about 11.8 dot rows.                                                                                                    |
|                         | Modify the intensity of the back-side YMC (color) ribbon panels.                                                                                                    |
| YMCPowerDuplex          | <ul> <li>Increase the value to make the color printing more intense.</li> <li>Decrease the value to reduce the color intensity or to prevent frequent ribbon breaks when printing colors.</li> </ul>                                                                                                    |
| Transport               |                                                                                                    |
| DispenseDistanceMM      | Offset, in millimeters, dispensed card protrudes beyond the exit sensor out the rear of the printer.                                                                                                    |
| DispenseTimeout         | Number of seconds to hold a dispensed card out waiting for a user to take before retracting the card back into the system.                                                                                                    |
|                         | Optimize the card eject speed based on the hopper type.                                                                                                    |
| EjectHopperSpeed        | <ul> <li>Select Standard if the printer has a standard output hopper.</li> <li>Select Extended if the printer has an extended (100-card) output hopper. Note that if you have installed the 100-card output hopper, change the EjectHopperSpeed setting to Extended to allow completed cards to stack properly in the hopper.</li> </ul> |
| EjectTries              | Number of attempts to eject a card.                                                                                                    |
| RetrieveLocation        | Location for retrieved cards (which are cards not taken by the user when dispensed).                                                                                                    |
| WiFi Access Point Setup |                                                                                                    |
| WifiAPAddressMethod     | Method used to control the WiFi access point network IP addresses.                                                                                                    |
|                         | Set the value to STATIC to cause clients to use static IP                                                                                                    |

| Setting                    | Definition                                                                                                    |
|----------------------------|----------------------------------------------------------------------------------------------------|
|                            | addresses.                                                                                                    |
|                            | <ul> <li>Set the value to DHCP to cause the access point to act as a<br/>DHCP server for the subnetwork.</li> </ul>                                                                                                    |
| WifiAPDnsAddress1          | DNS server 1 IP address for the WiFi access point.                                                                                                    |
| WifiAPDnsAddress2          | ·                                                                                                    |
|                            | DNS server 2 IP address for the WiFi access point.                                                                                                    |
| WifiAPIpAddress            | IP address of the WiFi access point on the network.                                                                                                    |
| WifiAPPassword             | Password for the WiFi network.                                                                                                    |
| WifiAPRangeAddress1        | Lower IP address of the WiFi access points address range on the network.                                                                                                    |
| WifiAPRangeAddress2        | Upper IP address of the WiFi access points address range on the network.                                                                                                    |
| WifiAPSecurityMode         | Specifies the wireless security type to apply for the wireless access point.                                                                                                    |
| WifiAPSSID                 | Service Set Identifier (SSID) of the wireless access point.                                                                                                    |
| WifiAPSubnetAddress        | Subnet IP address for the WiFi access point network.                                                                                                    |
| WifiAPSubnetMask           | Subnet mask for the WiFi network.                                                                                                    |
| WiFi Modes                 |                                                                                                    |
| WifiMode                   | Specifies in which mode to operate the WiFi interface.                                                                                                    |
| WifiRegDomain              | Specifies in which country to operate the WiFi interface.                                                                                                    |
| WiFi Network Station Setup |                                                                                                    |
|                            | Method used to obtain the WiFi network IP address.                                                                                                    |
| WifiAddressMethod          | <ul> <li>Set the value to STATIC to also configure the WifiSubnetMask and WifiGatewayAddress settings.</li> <li>Set the value to DHCP to cause the WifiIpAddress, WifiSubnetMask, and WifiGatewayAddress settings to be written automatically.</li> </ul> |
|                            | DNS server 1 IP address for the WiFi network.                                                                                                    |
| WifiDnsAddress1            | <ul> <li>When the WifiAddressMethod setting above is set to STATIC, configure the WifiDnsAddress1 setting.</li> <li>When the WifiAddressMethod setting above is set to DHCP, the DNS server controls the WifiDnsAddress1 setting's value.</li> </ul>      |
|                            | DNS server 2 IP address for the Ethernet network.                                                                                                    |
| WifiDnsAddress2            | <ul> <li>When the WifiAddressMethod setting above is set to STATIC, configure the WifiDnsAddress2 setting.</li> <li>When the WifiAddressMethod setting above is set to DHCP, the DNS server controls the WifiDnsAddress2 setting's value.</li> </ul>      |

| Setting             | Definition                                                                                                    |
|---------------------|----------------------------------------------------------------------------------------------------|
| WifiDnsSearchSuffix | DNS search suffix for the Ethernet network.                                                                                                    |
|                     | <ul> <li>When the WifiAddressMethod setting above is set to STATIC, configure the WifiDnsSearchSuffix setting.</li> <li>When the WifiAddressMethod setting above is set to DHCP, the DNS server controls the WifiDnsSearchSuffix setting's value.</li> </ul> |
|                     | Gateway IP address for the WiFi network.                                                                                                    |
| WifiGatewayAddress  | <ul> <li>When the WifiAddressMethod setting above is set to STATIC, configure the WifiGatewayAddress setting.</li> <li>When the WifiAddressMethod setting above is set to DHCP, the DNS server controls the WifiGatewayAddress setting's value.</li> </ul>   |
|                     | IP address of the WiFi network.                                                                                                    |
| WifilpAddress       | <ul> <li>When the WifiAddressMethod setting above is set to STATIC, configure the WifiIpAddress setting.</li> <li>When the WifiAddressMethod setting above is set to DHCP, the DNS server provides the WifiIpAddress setting's value</li> </ul>              |
| WifiMacAddress      | MAC address for the WiFi network.                                                                                                    |
| WifiPassword        | Password for the WiFi network.                                                                                                    |
| WifiSecurityMode    | Specifies the wireless security type to apply for wireless access.                                                                                                    |
| WifiSSID            | Service Set Identifier (SSID) of the wireless network.                                                                                                    |
| WifiSubnetMask      | Subnet mask for the WiFi network.                                                                                                    |
|                     | When the WifiAddressMethod setting above is set to STATIC, configure the WifiSubnetMask setting.                                                                                                    |
|                     | When the WifiAddressMethod setting above is set to DHCP, the DNS server controls the WifiSubnetMask setting's value.                                                                                                    |

# Manage Hopper Groups

The Logical Hoppers page allows Administrators to set up logical hopper groups.

A "logical hopper group" is a virtual combination of two or more physical hoppers that allows printing of specific card stock to seamlessly continue when a hopper in the group runs out of cards.

When a user is printing to a specific hopper and that hopper runs out of stock, the printer will pick a card from a different hopper in the same logical group and the print job can continue.

#### Note

The *Logical Hoppers* page is only available if multiple hoppers are connected to the printer. The manage hopper groups options are available to Administrators only.

To access the Logical Hoppers page:

- 1. Sign in as an Administrator.
- 2. Click the Main menu in the upper-left corner of any page. The left sidebar menu displays.
- 3. Click **Configuration > Logical Hoppers**. The *Logical Hoppers* page displays.

All logical hopper groups that currently exist are displayed, including details on which hoppers are assigned to which groups.

# **Create or Edit Hopper Groups**

To create new hopper groups, or to update an existing hopper group:

- 1. Click the icon of the hopper to add or to be moved to a hopper group.
- 2. Drag the hopper icon under the name of the appropriate hopper group.
- Click SAVE to confirm changes. Click RESET to restore the hopper groups to the last-saved configuration.

### **Note**

Physical hoppers can also be assigned to logical hopper groups via the *Settings* page. Refer to the <u>Adjust Printer Settings</u> topic, <u>Administrator</u> section, "Pick" settings for additional details on this setting.

# **Modify Embosser Wheels**

The *Embosser Wheels* page allows Administrators to edit embosser wheel settings, provided an embosser is in use on the printer.

If characters are added to wheel fingers or moved to new ones, they must be defined in the wheel table for that emboss assembly to function correctly.

#### **Note**

The embosser wheel options are available to Administrators only.

To access the Embosser Wheels page:

- 1. Sign in as an Administrator.
- 2. Click the Main menu in the upper-left corner of any page. The left sidebar menu displays.
- 3. Click **Configuration > Embosser Wheels**. The *Embosser Wheels* page, including all current embosser-wheel settings, displays.

## **Edit Embosser Wheel Settings**

To edit embosser wheel information:

- 1. Select the embosser wheel to edit from the **Wheel** drop-down list. The settings for the selected embosser wheel display, including a row for each of the fingers on the wheel and the settings for each.
- 2. Update the settings fields as needed. Options include:
- Finger Number: Displays the specific finger number; read-only.
- **ASCII 1 Character**: Enter or edit the ASCII 1 character setting. Note that ASCII # tables must support extended character sets such as Katakana, so decimal values must be converted to ASCII. For a conversion table, refer to the *Service Manual for the CEM Embosser for CE840™/CECE870™/CE875™*, Part No. 539979-001.
- ASCII 2 Character: Enter or edit the ASCII 2 character setting. Note that ASCII # tables must support
  extended character sets such as Katakana, so decimal values must be converted to ASCII. For a conversion table, refer to the Service Manual for the CEM Embosser for CE840™/CECE870™/CE875™,
  Part No. 539979-001.
- **ASCII 3 Character**: Enter or edit the ASCII 3 character setting. Note that ASCII # tables must support extended character sets such as Katakana, so decimal values must be converted to ASCII. for a conversion table, refer to the *Service Manual for the CEM Embosser for CE840™/CECE870™/CE875™*, Part No. 539979-001.
- Font Number: Enter or edit the font number for the type loaded on the wheel. Refer to the list of released wheels in the CE870 Desktop Embosser Illustrated Parts Manual, Part No. 539978-001, for additional details. If the wheel is replaced by a different wheel number, refer to the Service Manual for the CEM Embosser for CE840™/CECE870™/CE875™, Part No. 539979-001, for additional information.
- **Upper Punch**: Enter or edit the upper punch value. The upper punch value indicates the number of steps to move the upper cam from the home position to the emboss position. Adjust the upper punch

- value in an equal amount to the lower punch value if the character is striking the card too deeply or too lightly.
- Lower Punch: Enter or edit the lower punch value. The lower punch value indicates the number of steps to move the lower cam from the home position to the emboss position. Adjust the lower punch value in an equal amount to the upper punch value if the character is striking the card too deeply or too lightly.
- 3. Click **SAVE** to save the edits to the embosser wheel tables. Click **RESET** to cancel all changes are revert the embosser wheel settings to the last saved configuration.

# Run a Cleaning Card

The Cleaning Card section on the *Printer Dashboard* page displays the number of cards that can be printed before a cleaning card must be run.

From the *Printer Dashboard* page, click **CLEANING CARD** and the *Cleaning Card* page displays.

The Cleaning Card page is also accessible from the left sidebar:

- 1. Click the Main menu in the upper-left corner of any page. The left sidebar menu displays.
- 2. Click Maintenance > Cleaning Card.

Information on the *Cleaning Card* page includes details about the number of cards that can be printed before a cleaning card must be run, cleaning best practices, and a video tutorial on running a cleaning card. The cleaning card process is also run from this page.

#### **Note**

The *Cleaning Card* page is available to Operators and Administrators. Options are the same for each access level.

To run a cleaning card:

- 1. From the Cleaning Card page, under Run Cleaning Card, select Clean Printer from the drop-down list.
- 2. Click RUN.
- 3. Follow these steps to prepare the printer for cleaning. (Note that a cleaning-card wizard displays for Sigma printers without locks.)
  - a. Open the printer door.
  - b. Remove the spent print ribbon.
  - c. Clean the print head.
  - d. Close the printer door.
  - e. Have an isopropanol printer cleaning card at the ready.

#### **Note**

Additional steps may be necessary to ready the printer for the cleaning card process. Refer to the specific printer's User's Guide for additional details.

- 4. Insert a cleaning card into the printer.
- 5. Click **NEXT** to begin the cleaning process. (Note that, if a cleaning card has not been inserted, a dialog box also displays informing you that a card must be in place. In addition, a video tutorial displays for Sigma printers without locks.)
- 6. Once the cleaning card is run successfully, follow these steps to complete the cleaning process. (Note that a cleaning-card wizard displays following a successful cleaning-card run for Sigma printers without locks.)
  - a. Open the printer door.
  - b. Remove the cleaning card.
  - c. Replace the cleaning roller.

- d. Load a new printer ribbon.e. Close the printer door.7. Click FINISH to complete the process.

## **Print a Test Card**

The *Test Card* page allows you to test the current settings for the printer by creating and printing a test card.

#### **Note**

The test card options are available to Administrators only.

To access the Test Card page:

- 1. Sign in as an Administrator.
- 2. Click the Main menu in the upper-left corner of any page. The left sidebar menu displays.
- 3. Click Maintenance > Test Card. The Test Card page displays.

#### **Test Card**

To print a test card, follow the steps below.

#### **Note**

The test card options are available to Administrators only. Selections available for creating test cards may vary depending on printer type and any additional accessories in use. For further details on these options, refer to the documentation for the specific printer you are using.

- In the Print a Test Card section, if the Print Front Side of Card option is to on (see below), click Select a Card Design > Front. A drop-down list displays.
- 2. Select the test card front.
- 3. If the Print Back Side of the Card option is set to on (see below), click the **Select a Card Design > Back** (if applicable). A drop-down list displays.
- 4. Select the test card back (if applicable).
- 5. Under Select Options, choose the initial setup for the test card. Options may vary but can include:
- Print Front Side of Card: Click the slider to select on or off. This must be set to on before a design for the front side of the card can be selected.
- **Print Back Side of Card**: Click the slider to select on or off. This must be set to on before a design for the back side of the card can be selected.
- 6. Under Select Print Options, choose the setup for the test card. Options may vary but can include:
- **Topcoat**: Click the slider under **Front** or **Back** to set topcoat to on or off for the front or back of the card, or both. Note that this option will be disabled if not supported by the printer.
- Second Topcoat: Click the slider under Front or Back to set a second topcoat to on or off for the front
  or back of the card, or both. Note that this option will be disabled if not supported by the printer.
- Laminate L1: Click the slider under Front or Back to set laminate L1 to on or off for the front or back of the card, or both. Note that this option will be disabled if not supported by the printer.
- Laminate L2: Click the slider under Front or Back to set laminate L2 to on or off for the front or back of the card, or both. Note that this option will be disabled if not supported by the printer.
- Magnetic Stripe: Click the slider under Front or Back to set the magnetic stripe option to on or off for the front or back of the card, or both. Note that this option will be disabled if not supported by the printer.

- 7. Under Select Other Options, choose the final settings for the test card. Options may vary but can include:
- **Debow**: Click the slider to select on or off. Note that this option will be disabled if not supported by the printer.
- **Emboss**: Click the slider to select on or off. Note that this option will be disabled if not supported by the printer.
- **Indent**: Click the slider to select on or off. Note that this option will be disabled if not supported by the printer.
- **Secure Print**: Click the slider to select on or off. Note that this option will be disabled if not supported by the printer.
- **Tactile Impression**: Click the slider to select on or off. Note that this option will be disabled if not supported by the printer.
- Laminate: Click the slider to select on or off. Note that this option will be disabled if not supported by the printer.
- Park Smart Card: Click the slider to select on or off. Note that this option will be disabled if not supported by the printer.
- **Smart Card Park Time**: Enter the amount of time, in seconds, to park the smart card. Note that the Park Smart Card option above must be set to on for this option to be available.
- Get Smart Card ATR: Click the slider to select on or off. Note that this option will be disabled if not supported by the printer.
- Copies: Enter or use the arrow icons to select a number of copies of the test card to print.
- Hopper: Select the hopper from which to retrieve the test card.
- 8. Click **PRINT** to print the test card. Click **UNDO** to reset the options.

# **Troubleshooting**

Troubleshooting options for the printer include the ability to review logs and audit data, run tests, or restart the device.

#### **Note**

Troubleshooting options vary depending on the assigned access level of the currently signed-in user.

## **Activity Log**

The Activity Log page displays a detailed log of all printer activity.

#### Note

The activity log options are available to Administrators only.

To access the log:

- 1. Sign in as an Administrator.
- 2. Click the Main menu in the upper-left corner of any page. The left sidebar menu displays.
- 3. Click **Troubleshooting > Activity Log**. The *Activity Log* page displays.

Options for the log include:

- RELOAD: Click to refresh the log information.
- RESET: Click to reset (clear) the log data.
- DOWNLOAD: Click to export the log data as a text file.

#### **Audit Data**

The *Audit Data* page displays a list of actions completed by the printer, both in total and since the counters were last reset.

#### Note

The audit data options are available to Administrators only.

To access the audit data:

- 1. Sign in as an Administrator.
- 2. Click the Main menu in the upper-left corner of any page. The left sidebar menu displays.
- 3. Click **Troubleshooting > Audit Data**. The *Audit Data* page displays.

Options for the audit data include:

• **RESET**: Click to reset (clear) the audit data. Note that this only resets the counters for the Since Last Reset column; the Total column will continue to track all actions.

## **Diagnostic Report**

The *Diagnostic Report* page displays a summary of information about the printer, including general device details; installed options; serial numbers; versions; and the status of features, sensors, counters, supplies, and settings.

Information displayed in the diagnostic report is compiled when the report option is selected and includes a time stamp.

#### Note

The diagnostic report option is available to Operators and Administrators. Options are the same for each access level.

## View the Diagnostic Report

To view the report:

- 1. Click the Main menu in the upper-left corner of any page. The left sidebar menu displays.
- 2. Click Troubleshooting > Diagnostic Report. The Diagnostic Report page displays.

## Navigate the Diagnostic Report

Scroll through the *Diagnostic Report* page to view all of the information.

The report includes a table of contents with hyperlinks that can be used to jump to specific sections as well.

## **Report Information**

Sections included in the diagnostic report:

| Section     | Information                                                                                                    |
|-------------|----------------------------------------------------------------------------------------------------|
| Summary     | An overview of the device details, including the printer name, model, serial number, IP address, firmware version, and device ID.                                                                                                    |
| Options     | A list of options currently installed on the device.                                                                                                    |
| Serials     | A list of serial numbers associated with the device.                                                                                                    |
| Versions    | A list of all current version numbers for device features.                                                                                                    |
| lleatures   | A list of available features for the device, along with the current status (green/true indicates active; red/false indicates inactive).                                                                                                    |
| Counters    | A list of all counters associated with the device, as well as the current counts as of the time the report was generated.                                                                                                    |
| Supplies    | A list of consumable supplies for the printer, along with the supply code, part number, serial number (if applicable), lot (if applicable), region code, a status indicator for readiness (100% indicates ready; 0% indicates not ready), and the percentage of the specific amount remaining for each supply. |
| II Settings | A list of all settings for the printer, displayed regardless of the level of user currently signed in, that includes the category of setting, the setting name, and the current value of the setting.                                                                                                    |

| Section                         | Information                                                                                                    |
|---------------------------------|----------------------------------------------------------------------------------------------------|
| II.IODS                         | A list of recent job run by the printer, including information on the client, the job ID, the state, and the type. |
| Discover<br>Printer<br>Response | A log of printer discovery activities.                                                                             |
| Wait for<br>Status<br>Response  | A log of status response information.                                                                              |
| Retrieve<br>Info<br>Response    | A log of information-retrieval response information.                                                               |
| Activity<br>Log<br>Response     | Activity log details.                                                                                              |

## **Download the Diagnostic Report**

To download the diagnostic report as an HTML file:

- 1. Click **DOWNLOAD**. A location-select dialog box displays.
- 2. Select the location to save the file.
- 3. Click Save.

## Tests

The *Tests* page displays a list of tests available.

#### **Note**

The tests options are available to Administrators only.

To access the *Tests* page:

- 1. Sign in as an Administrator.
- 2. Click the Main menu in the upper-left corner of any page. The left sidebar menu displays.
- 3. Click **Troubleshooting > Tests**. The *Tests* page displays.

### **SSA Test**

The Start Sentinel Adjustment (SSA) Test section allows for calibrating the position of the magnetic stripe data on the card.

#### **Note**

The SSA test option is available to Administrators only.

To run the test:

- 1. From the Mag Stripe Head drop-down list, select the head to be tested.
- 2. In the Page Number field, enter the required number (minimum and maximum are shown next to the field).
- 3. Click RUN.

#### **Restart Printer**

#### **Note**

The restart printer option is available to Operators and Administrators.

To restart the printer:

- 1. Click the Main menu in the upper-left corner of any page. The left sidebar menu displays.
- 2. Click **Troubleshooting** > **Restart Printer**. The *Restart Printer* page displays, including an icon showing the current status of the printer.
- 3. Click **RESTART** to restart the printer.

# **Personalizing the Printer**

## **Important**

The Personalization Tools option only appears if OpenCard has been enabled. For additional information on using OpenCard, refer to the *OpenCard Data Format Guide*, Part No. 527262-001.

Options to personalize aspects of the printer using the OpenCard feature are available in Printer Dashboard.

Access the personalization options from any page by clicking the Main menu in the upper-left corner and then clicking **Personalization Tools > OpenCard**. The *OpenCard* page displays.

#### Note

The personalization tools options are available to Administrators only.

#### **Card Formats**

The Card Formats section allows you to review existing or add new customized card formats. Existing formats display in this section.

The card format capabilities of OpenCard include the ability to define personalization operations on both the front and back of a card. OpenCard supports monochrome and color graphics, topcoat and printing on both sides of the card, and magnetic stripe encoding. Enhanced capabilities include support for a full range of industry-standard graphics image formats and any TrueType font for text. In addition, defining a wide range of image and text transformations is possible.

#### Add Formats

To add a new format:

- 1. Click **ADD**. A file-select dialog box displays.
- 2. Either double-click the format file or click the file and click **Open** to select it. The format file is added.

#### **Remove Formats**

To remove an existing card format:

- 1. Click the format to select it.
- 2. Click **REMOVE**.

#### **Download Formats**

To download existing format files:

- 1. Click the format to select it.
- 2. Click **DOWNLOAD**. A location-select dialog box displays.
- 3. Select the location to save the file.
- 4. Click Save.

## **Images**

The Images section allows you to review existing or add new images to be used in card stock definitions. Existing images display in this section.

Supported image formats include JPEG, MNG, PBM, PGM, PNG, PPM, SVG, TGA, TIFF, XBM, and XPM.

## **Add Images**

To add a new image:

- 1. Click **ADD**. A file-select dialog box displays.
- 2. Either double-click the image file or click the file and click **Open** to select it. The image file is added.

## Remove Images

To remove an existing image:

- 1. Click the image to select it.
- Click REMOVE.

## **Download Images**

Existing image files can be downloaded:

- 1. Click the image to select it.
- 2. Click **DOWNLOAD**. A location-select dialog box displays.
- 3. Select the location to save the file.
- 4. Click Save.

#### **Card Stocks**

The Card Stocks section allows you to review or edit existing customized card stocks, or add new stocks. Existing card stocks display in this section.

Card stock definitions are named in the card format file and found on the printer at production time. In the card stock definition, you specify a card stock name and which images will print on the front and back of the card. A card stock definition is required when setting up the printer LCD panel to prompt the user to insert a card in the exception hopper.

#### Add Card Stocks

To add a new card stock, refer to the steps below.

## **Important**

Before a new card stock can be created, any images to be included in the stock definition must first be added. Refer to the Images subsection above for additional details on this process.

- 1. Click **ADD**. The Add Card Stock dialog box displays.
- 2. Complete the fields as needed for the specific card stock definition:
  - a. Name: Enter a name for the card stock definition.
  - b. **Hopper**: From the drop-down list, select which input hopper the printer will pick from when this card stock is defined in the card format.
  - c. **Front**: From the drop-down list, verify that any images this card stock uses for the front side of the card appear.
  - d. **Back**: From the drop-down list, verify that any images this card stock uses for the back side of the card appear.
- 3. Click SAVE to save the new card stock. Click CANCEL to exit without saving.

### **Edit Card Stocks**

To edit an existing card stock:

- 1. Click the stock item to select it.
- 2. Click **EDIT**. The Edit Card Stock dialog box displays.
- 3. Update the fields as needed for the specific card stock definition:
  - a. Name: Update the name for the card stock definition, if needed.
  - b. **Hopper**: From the drop-down list, select which input hopper the printer will pick from when this card stock is defined in the card format.
  - c. **Front**: From the drop-down list, verify that any images this card stock uses for the front side of the card appear.
  - d. **Back**: From the drop-down list, verify that any images this card stock uses for the back side of the card appear.
- 4. Click **SAVE** to save the changes to the card stock. Click **CANCEL** to exit without saving.

#### Remove Card Stocks

To remove an existing card stock:

- 1. Click the stock item to select it.
- 2. Click REMOVE.

#### **Fonts**

The Fonts section allows you to review existing or add new fonts used in printing cards. Existing fonts display in this section.

#### **Add Fonts**

To add a new font file:

- 1. Click **ADD**. A file-select dialog box displays.
- 2. Either double-click the font file or click the file and click Open to select it. The font file is added.

#### **Remove Fonts**

To remove an existing font:

- 1. Click the font from to select it.
- 2. Click REMOVE.

#### **Download Fonts**

To download existing font files:

- 1. Click the font to select it.
- 2. Click **DOWNLOAD**. A location-select dialog box displays.
- 3. Select the location to save the file.
- Click Save.

## **Font Families**

The Font Families section displays the available font families used in printing cards.

Font families are groups of fonts (for example, Courier).

The Font Families section is read-only and is included for informational purposes.

## **OpenCard Print Log**

OpenCard print activities are displayed in a log that is accessible from Printer Dashboard.

Access the log from any page by clicking the Main menu in the upper-left corner and then clicking **Personalization Tools > OpenCard Print Log**. The *OpenCard Print Log* page displays.

The OpenCard Print Log displays information on OpenCard print jobs received, the card format and card stock of the job, the current job status, and any error messages associated with the activity.

# Help

Help options for the user include the ability to access online help, review instructional videos, look up error codes, contact customer support, and, for some printer models, access printer-specific information online.

#### **Note**

The help options are available to Operators and Administrators.

## Online Help

To access online help for Printer Dashboard:

- 1. Click the Main menu in the upper-left corner of any page. The left sidebar menu displays.
- 2. Click Help > Online Help.

#### **How To Videos**

The *How To Videos* page displays links to instructional videos on a variety of topics related to using and managing your printer.

To access the videos:

- 1. Click the Main menu in the upper-left corner of any page. The left sidebar menu displays.
- 2. Click **Help > How To Videos**. The available videos display.
- 3. Click the desired video to play.

## **Error Code Lookup**

The *Error Code Lookup* page allows you to search for information on a specific error code by entering it into a search box.

To look up an error code:

- 1. Click the Main menu in the upper-left corner of any page. The left sidebar menu displays.
- 2. Click Help > Error Code Lookup. The Error Code Lookup page displays.
- 3. In the search box, enter the error code found on the printer's LCD display or software display. If a match is found, details on the error code, including a description, severity information, and any recovery instructions, display.

## **Contact Support**

The Contact Support page provides details on contacting support.

To access contact information:

- 1. Click the Main menu in the upper-left corner of any page. The left sidebar menu displays.
- 2. Click Help > Contact Support. The Contact Support page displays.
- 3. Provide the information requested to assist support with troubleshooting:
  - a. Under Step 1, click **DOWNLOAD** to download the diagnostic report as an HTML file. This report may be needed by support during diagnostic work.

- b. For Step 2, collect the required information about the printer, including the model, serial number, the diagnostic report from Step 1, a brief description of the issue, and your own contact information (name, phone number, and address).
- c. Under Step 3, click **CONTACT SUPPORT** to locate the relevant support contact information for your location.

## Legal

Any relevant legal information relating to the printer and/or accessories, such as license and copyright information, is available for review from the Printer Dashboard.

To access the legal details:

- 1. Click the Main menu in the upper-left corner of any page. The left sidebar menu displays.
- 2. Click **Help > Legal**. Any relevant attribution reports and information display.

## **Printer Support**

The Printer Support option appears in the left sidebar menu when printers designed to support this feature are in use.

From the left sidebar menu, click **Printer Support**. A new tab opens and a web page containing support details on the printer displays.